הטכניון - מכון טכנולוגי לישראל

הפקולטה לרפואה ע״ש רות וברוך רפפורט

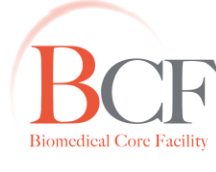

The Ruth & Bruce Rappaport Faculty of Medicine Technion-Israel Institute of Technology

# **Image Pro Premier – Wound Healing**

- 1( יש להפוך את קבצי ה-zvi( שלא נפתחים בצורה תקינה ב-IPP )לקבצי sequence tiff.
	- פתח את תוכנת Fiji.
	- :הבא החלון נפתח Convert Batch Process תפריט

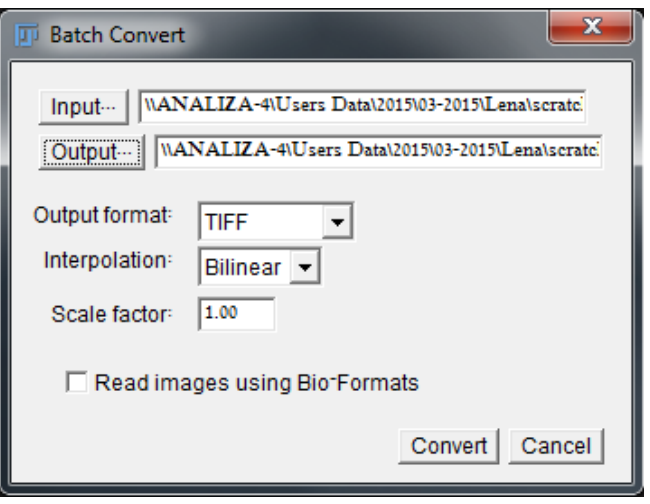

- ב-Input בחר את התיקייה המכילה את קבצי ה-zvi.
- ב-Output בחר היכן ברצונך לשמור את קבצי ה-tiff החדשים שיווצרו.
	- לבסוף לחץ על כפתור Convert.
		- 2( ביצוע אנליזה על קובץ יחיד:
	- פתח את תוכנת Premier Pro Image ואת הקובץ הרצוי.
- Wound Healing כפתור Apps תפריט :wound healing-ה חלון לפתיחת החלון יפתח בצד השמאלי של המסך.

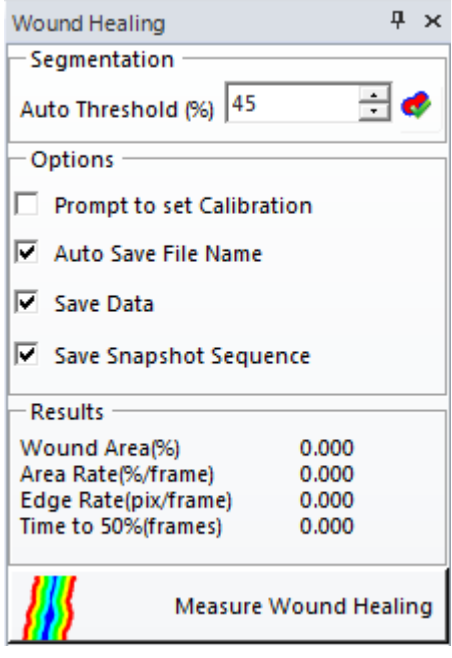

יש להזין את ערך הסף שלפיו Auto Threshold  $\leftarrow$  Segmentation –  $-$ תבוצע האנליזה.

### מרכז דימות ומיקרוסקופיה מרכז תשתיות ביורפואי

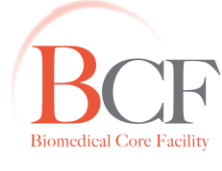

**Imaging and Microscopy Center Biomedical Core Facility** 

> הפקולטה לרפואה ע״ש רות וברוך רפפורט הטכניון - מכון טכנולוגי לישראל

The Ruth & Bruce Rappaport Faculty of Medicine Technion-Israel Institute of Technology

## לחיצה על הכפתור בצד ימין תציג את תוצאות הערך הנוכחי על התמונה וכך תאפשר את בחירת ערך הסף האופטימלי. למשל, עבור ערך סף של 54 נקבל את התוצאה הבאה:

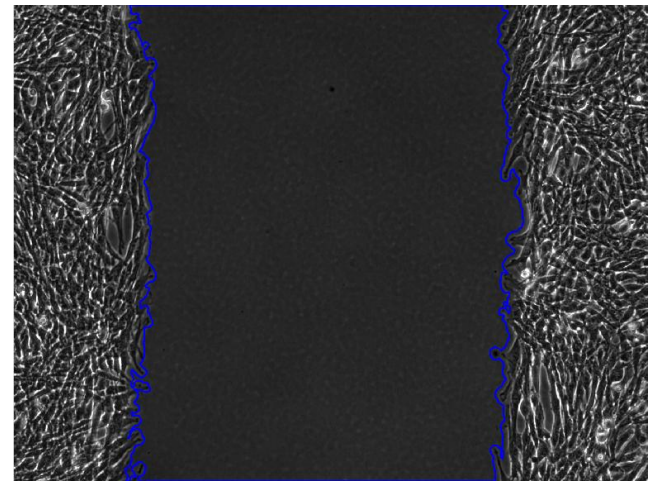

- :Options-ב
- Calibration set to Prompt החלת קליברציה על חישובי ה- .wound healing
	- .התמונה Auto Save File Name
	- .wound healing-ה שמירת תוצאות וחישובי ה-wound healing.
- את המציג חדש sequence שמירת Save Snapshot Sequence ה-threshold שחושב לכל נק' זמן.
	- לביצוע האנליזה לחץ על כפתור Measure Wound Healing.
- שים לב כי התהליך יפסק כאשר שטח האזור יגיע לערך של 45% מהערך ההתחלתי.
- לפתיחת טבלת המדידות )המציגה את תוצאות וחישובי ה- healing wound): יפתח החלון Data Table כפתור Data Collector אזור Measure תפריט בתחתית המסך.
- יצוא ישיר לאקסל יעשה דרך כפתור  $\blacksquare$ שנמצא בחלק העליון של טבלת המדידות.
- להצגת גרפים המסכמים את תוצאות ה-wound heling: תפריט Measure  $\div$  אזור Collector וGraph החלון יפתח בצד הימני של המסך.  $\in$  Data Collector
- יצוא ישיר של הגרף יעשה באמצעות לחיצת קליק ימני על הגרף ובחירת התוכנה שאליה מעוניינים לייצא את הגרף.
	- 3( ביצוע אנליזה על מספר קבצים )Batch):
	- .Image Pro Premier תוכנת את פתח
	- $\div$  Wound Healing ו-wound healing: תפריט Apps כפתור ≼ C Wound Healing החלון יפתח בצד השמאלי של המסך.
		- קבע את ה-threshold המתאים )ראה הסבר בסעיף 2(.
	- בחר את אופציות השמירה הרצויות תחת Options( ראה הסבר בסעיף 2(. שים לב- לא ניתן להחיל קליברציה נבחרת בתהליך ה-batch( כלומר, לא ניתן .)Prompt to set Calibration באופציה לבחור

#### מרכז דימות ומיקרוסקופיה מרכז תשתיות ביורפואי

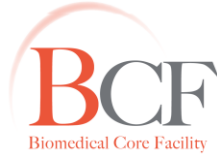

הפקולטה לרפואה ע״ש רות וברוך רפפורט הטכניון - מכון טכנולוגי לישראל

The Ruth & Bruce Rappaport Faculty of Medicine Technion-Israel Institute of Technology

בחלק התחתון של חלון ה-healing wound:

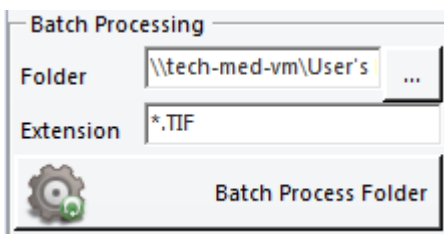

- ב-Folder יש לבחור את התיקייה עליה רוצים לבצע את האנליזה.
- ב-Extension יש להזין את סיומת הקבצים שעליהם מתבצעת האנליזה.
	- לביצוע האנליזה לחץ על כפתור Folder Process Batch.
- האנליזה תבוצע בצורה אוטומטית והקבצים ישמרו בצורה אוטומטית לאותה תיקייה.
	- בסיום התהליך, ישמרו הקבצים הבאים:
- קובץ 'adoxml 'קובץ שנפתח בתוכנת אקסל ומכיל את תוצאות האנליזה.
	- קובץ 'seq 'קובץ שנפתח ב-IPP ובתוכנת Fiji, המציג את תוצאות ה
		- threshold שבוצעו לכל נק' זמן ושלפיו חושבו הפרמטרים השונים.

## **4( חשוב!**

**יש להעתיק ולגבות את תוצאות האנליזה והקבצים הנלווים, ולאחר מכן למחוק אותם מהמחשב שכן קבצים אלו תופסים מקום רב.**